# Руководство администратора REDROOM

#### Оглавление

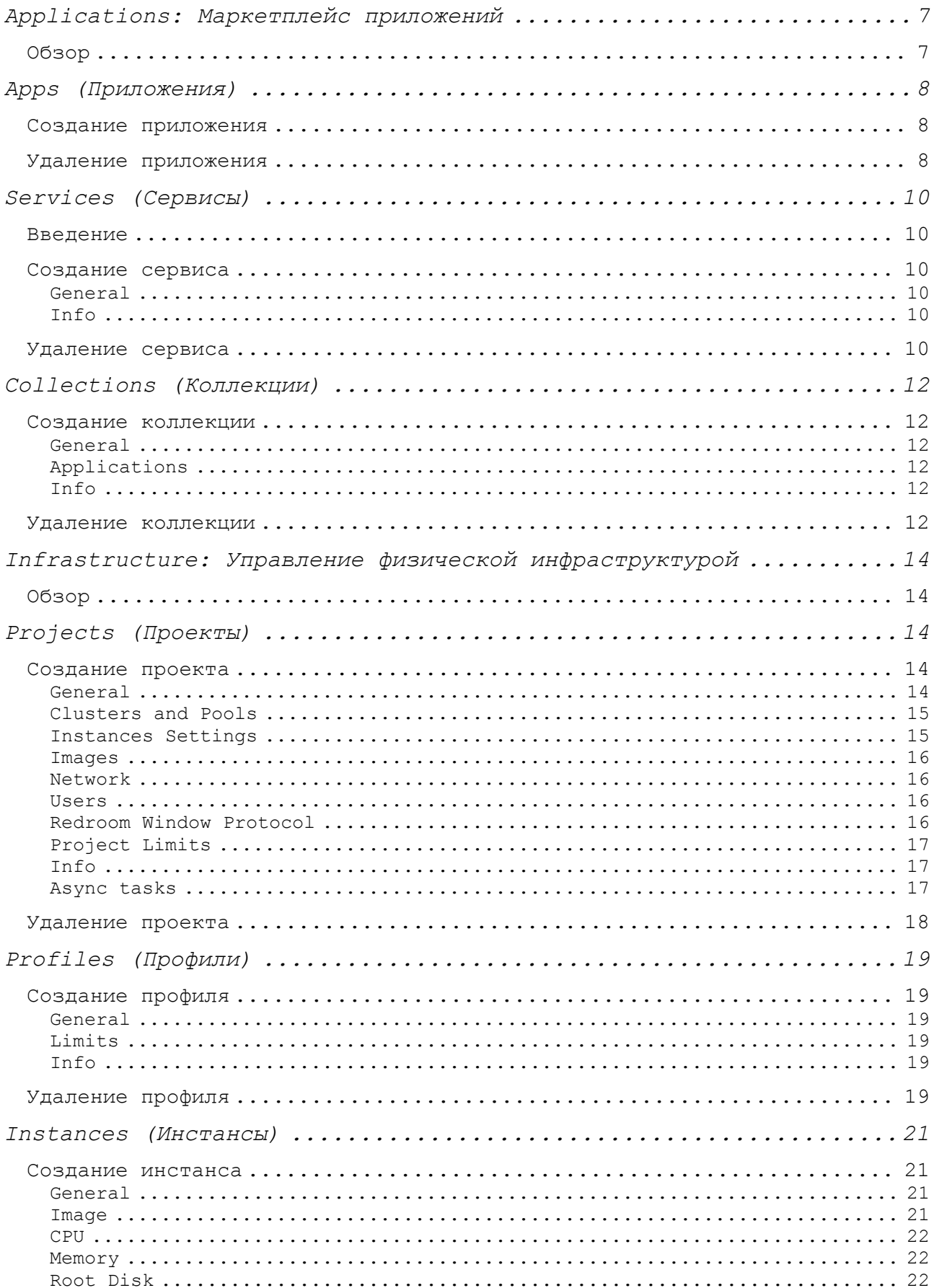

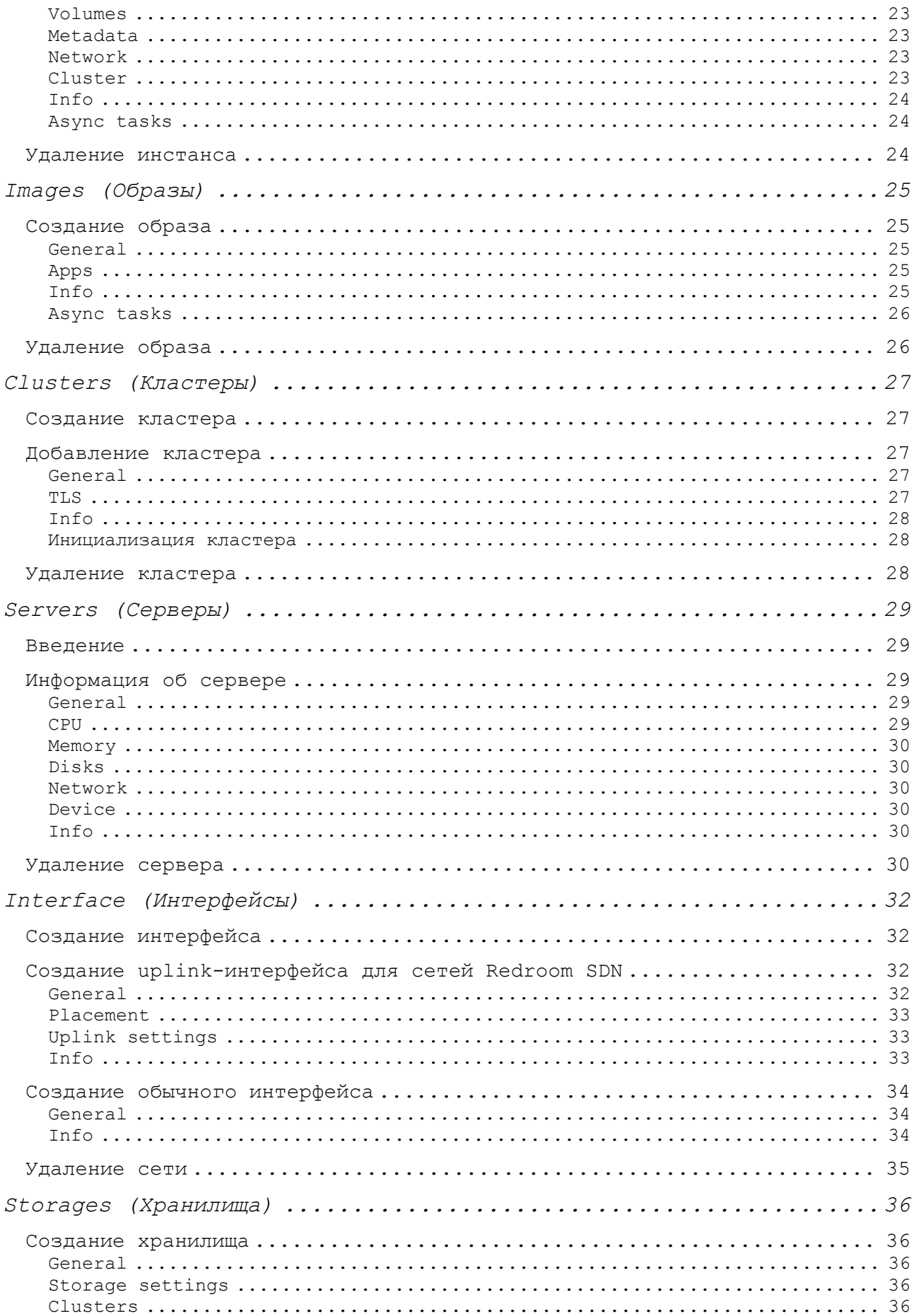

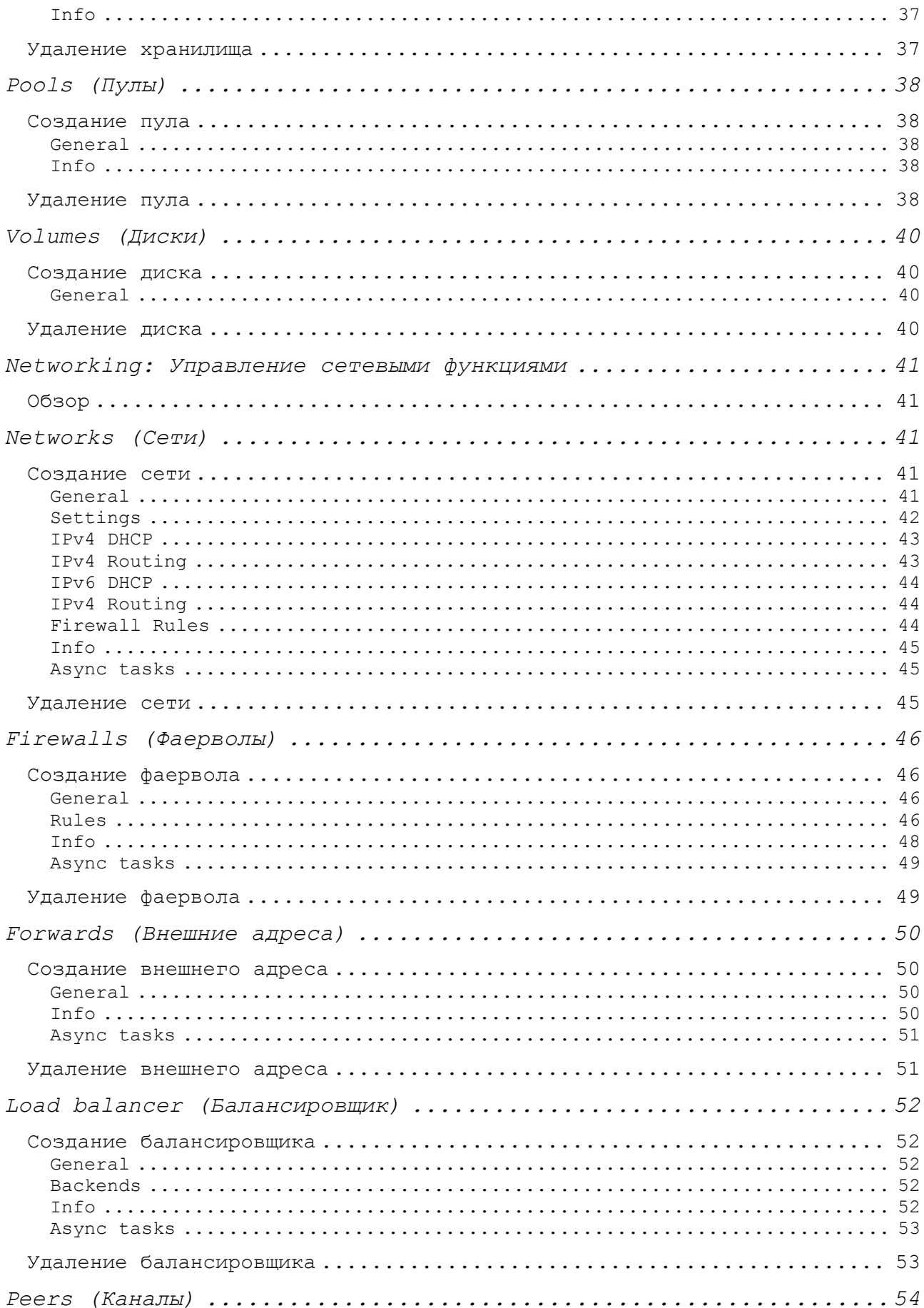

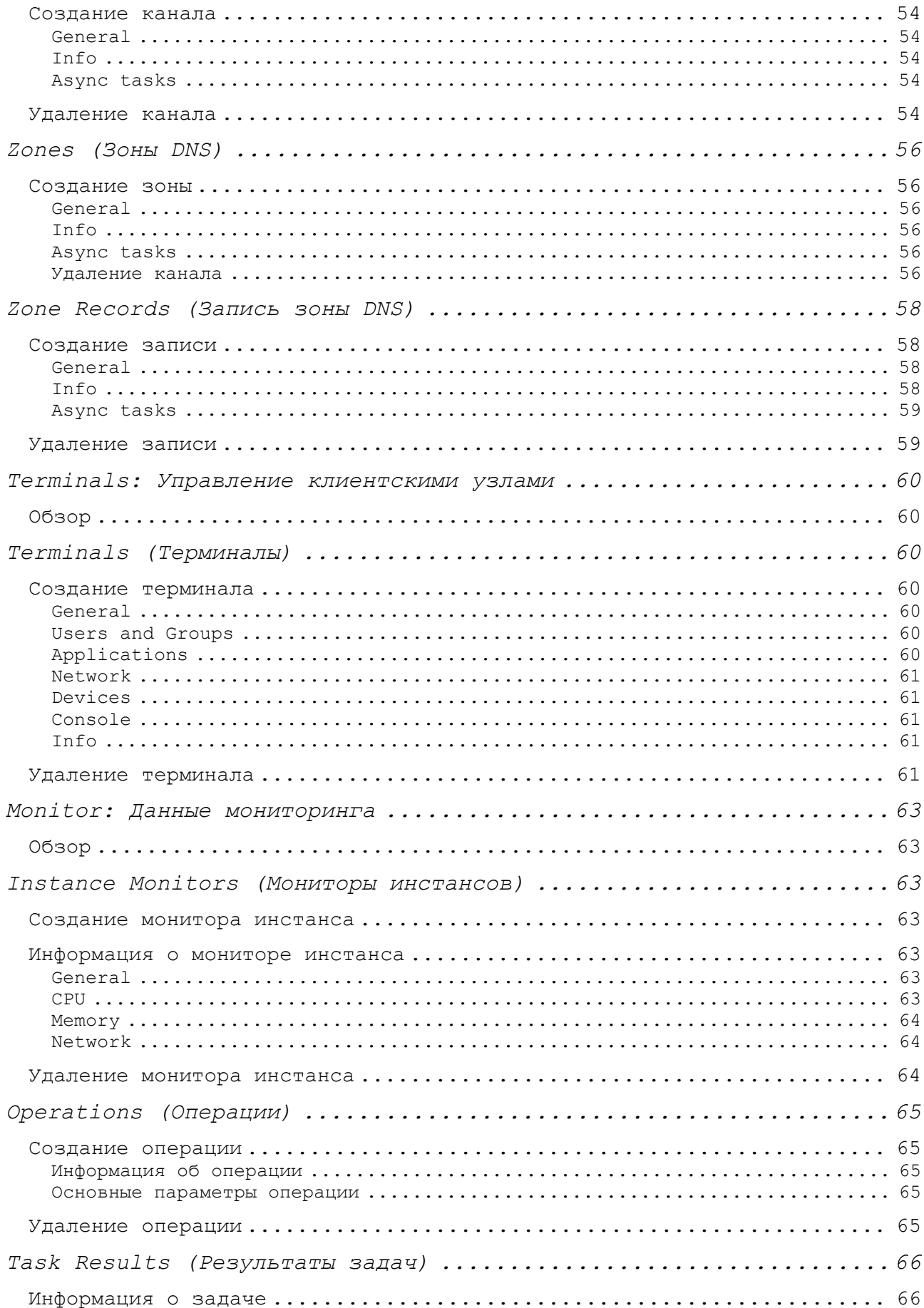

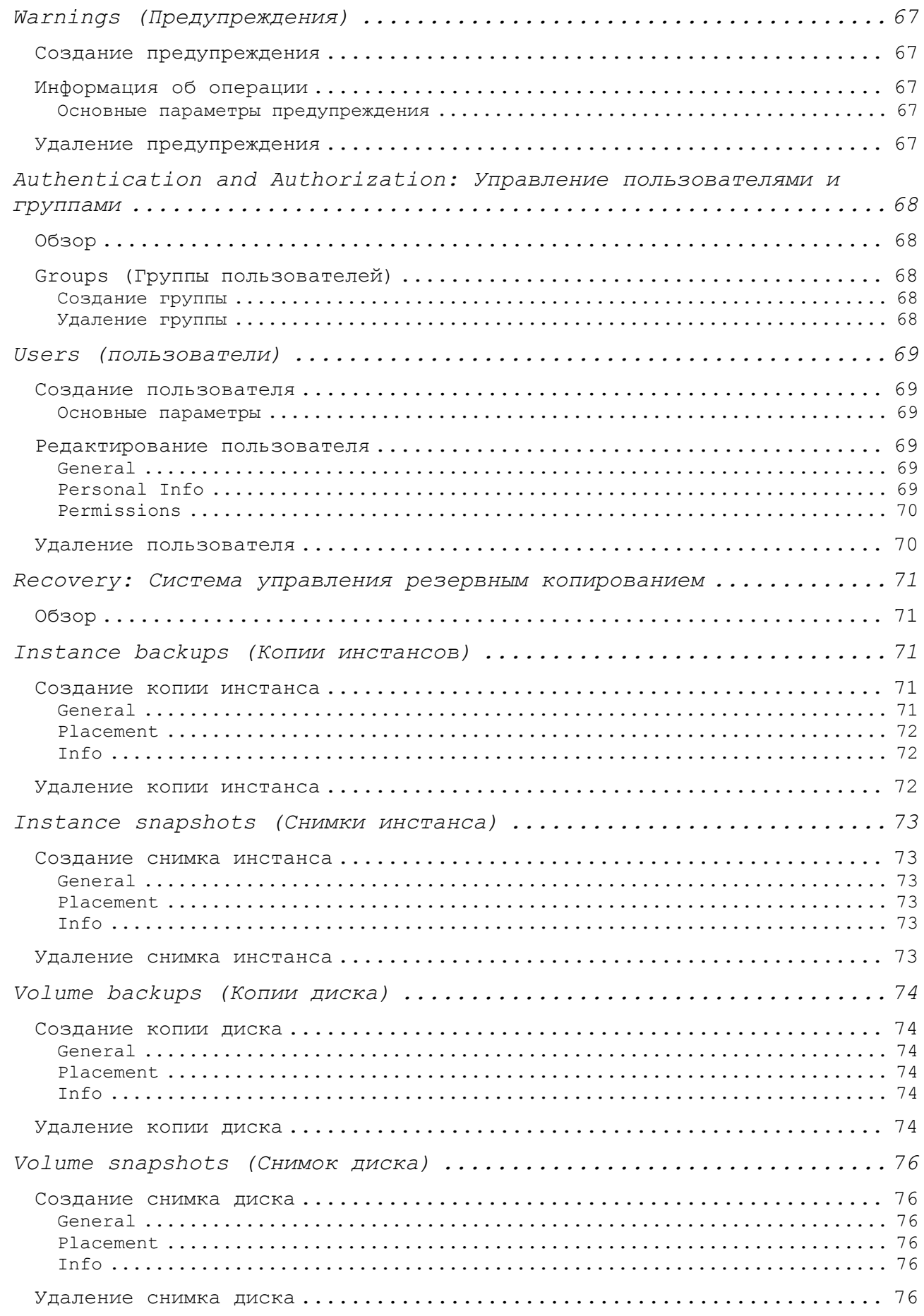

# Applications: Маркетплейс приложений

# Обзор

Applications — это модуль Redroom, предоставляющий доступ к репозиторию шаблонов приложений, которые предустанавливаются в создаваемые пользователями или администраторами образы инстансов. Модуль состоит из нескольких частей:

- Apps (Приложения) это список доступных для предустановки в образы графических приложений (не включая веб-приложения). Предназначены для проектов VDI: vApp или vDesk.
- Services (Сервисы) это список доступных для предустановки в образы системных приложений, не содержащий GUI-интерфейс. Сюда входят такие приложения, как СУБД, веб-сервисы, системы кэширования и так далее.
- Collections (Коллекции) это группа для единовременной установки Apps или Services в образы. Данная функция удобна для использования в следующих ситуациях:
	- o Для группировки графических приложений, которые должны быть предустановлены для инстансов vApp на уровне проекта или на уровне одного инстанса.
	- o Для объединения частей сервиса (веб-приложения, СУБД, системы кэширования и так далее) в одну группу.
	- o Для указания своих параметров установки для пользовательской группы приложений.
- Basic Images (Базовые образы) это список окружений ОС, которые можно использовать для установки приложений или сервисов.

# Apps (Приложения)

## Создание приложения

Redroom предоставляет список поддерживаемых разработчиком графических приложений для предустановки в образы. Администратор может добавлять свои приложения в локальную базу.

Для создания приложения необходимо произвести следующие шаги.

Ограничение: для установки доступны те приложения, которые предоставляются репозиториями ОС внутри базового образа, а также доступные в репозиториях приложений Snap или Flatpak.

- Перейдите во пункт меню в левой боковой панели Applications > Apps.
- Нажмите на кнопку "Add app".
- В "General" укажите следующую информацию:
	- о Name. В этом поле задается имя приложения.
		- о Version. По умолчанию Redroom устанавливает последнюю доступную версию приложения. Здесь можно указать конкретную версию приложения для установки.
		- о Category. Определяет тип графического приложения.
		- о Description. Может содержать краткое описание добавляемого приложения.
- В "Logo and Screenshots" можно включить некоторые графические данные приложения:
	- о Logo Preview. Показывает иконку приложения в интерфейсе.
	- о Logo. Логотип приложения в Redroom необходим для его отрисовки при регистрации приложения в клиентской ОС. Здесь можно загрузить логотип приложения в формате PNG.
	- о Screenshots. Здесь можно включить скриншоты изображений.
- В Info содержится следующая информация:
	- о Developer. Наименование компании разработчика приложения или имя команды (для OpenSource-проектов).
	- о Size. Показывает размер установленного приложения.
	- о ID. Уникальный идентификатор приложения.
	- о **Created/Updated.** Содержит время создания и обновления данных приложения.
- После указания всех необходимых данных нажмите Save.

## Удаление приложения

Созданные пользователями приложения можно удалить. Приложения, предоставляемые Redroom, удалить из списка доступных приложений нельзя.

Для удаления приложения необходимо произвести следующие шаги:

- Перейдите во пункт меню в левой боковой панели **Applications → Apps**.
- Выберите нужное приложение и нажмите на его имя. Откроется интерфейс с данными приложения.
- Нажмите на кнопку **Delete** и подтвердите удаление.

# Services (Сервисы)

### Введение

Redroom предоставляет список поддерживаемых разработчиком сервисных приложений для предустановки в образы. Администратор может добавлять свои приложения в локальную базу.

## Создание сервиса

Для создания приложения необходимо произвести следующие шаги. Ограничение: для установки доступны те приложения, которые предоставляются репозиториями ОС внутри базового образа, а также доступные в репозиториях приложений Snap или Flatpak.

- Перейдите во пункт меню в левой боковой панели Applications → Apps.
- Нажмите на кнопку "Add service".

#### General

В этом пункте меню необходимо указать основные параметры сервиса:

- **Name**. Имя сервиса.
- **Version**. По умолчанию Redroom устанавливает последнюю доступную версию приложения. Здесь можно указать конкретную версию приложения для установки.
- **Category**. Тип приложения.
- **Description.** Краткое описание приложения.

#### Info

В Info содержится информация о сервисе:

- **Developer**. Наименование компании разработчика приложения или имя команды (для OpenSource-проектов).
- **Size**. Размер установленного приложения.
- **ID**. Содержит идентификатор приложения.
- **Created/Updated**. Содержит время создания и обновления данных приложения.

После указания всех необходимых данных нажмите Save.

# Удаление сервиса

Созданные администраторами и пользователями приложения можно удалить. Приложения, предоставляемы репозиторием Redroom, с локального списка удалить нельзя.

Для удаления приложения необходимо произвести следующие шаги:

- Перейдите во пункт меню в левой боковой панели Applications → Services.
- Выберите нужный сервис и нажмите на его имя. Откроется интерфейс с данными сервиса.
- Нажмите на кнопку Delete и подтвердите удаление.

# Collections (Коллекции)

### Создание коллекции

В коллекцию можно добавить элементы одного типа: она может содержать только список графических приложений vApp/vDesk, или сервисы для системных контейнеров.

Для создания коллекции необходимо произвести следующие шаги.

#### 1. Перейдите во пункт меню в левой боковой панели **Applications → Collections**.

2. Нажмите на кнопку "**Add collection**".

#### General

В этом пункте меню необходимо указать основные параметры коллекции:

- **Name**. Имя коллекции.
- **Description.** Краткое описание коллекции.

#### Applications

В этом пункте меню необходимо указать список приложений, которые нужно добавить в коллекцию.

• **App list**. Укажите все необходимое приложения в коллекцию

#### Info

В этом пункте меню содержатся базовые метаданные сети. Все они генерируются автоматически и доступны только для чтения (кроме описания).

- **ID**. Уникальный идентификатор сети.
- **Created/Updated**. Содержит время создания и обновления данных сети.

После указания всех необходимых данных нажмите **Save**.

### Удаление коллекции

Для создания коллекции необходимо произвести следующие шаги.

- 1. Перейдите во пункт меню в левой боковой панели **Applications → Collections**.
- 2. Выберите нужную коллекцию и нажмите на её имя. Откроется интерфейс с данными коллекции.
- 3. Нажмите на кнопку **Delete** и подтвердите удаление.

devband

# Infrastructure: Управление физической инфраструктурой

# Обзор

Модуль Infractructure отвечает за управление инфраструктурной части платформы. Основные функции.

- Создание и управление вычислительных кластеров.
- Регистрация и мониторинг отдельных серверов, входящих в состав вычислительных кластеров.
- Управление физическими сетевыми интерфейсами.
- Сборка пользовательских образов.
- Управление системами хранения.

Этот раздел содержит описание работы с модулем Infractructure.

# Projects (Проекты)

## Создание проекта

Для создания проекта необходимо произвести следующие шаги.

- $1$ . Перейдите во пункт меню в левой боковой панели Infrastructure  $\rightarrow$  Projects.
- $2$ . Нажмите на кнопку "Add project".

#### General

В этом пункте меню необходимо указать основные параметры проекта.

- Name. Имя проекта.
- Туре. Тип проекта. Может иметь два значения:
	- Redroom Apps. Это тип проекта, который предполагает создание инстансов с установленными графическими приложения. В этом типе проекта можно запустить как vApp-, так и vDesk-контейнеры. В этом режиме предполагается, что все инстансы будут запускаться в автоматическом режиме для всех пользователей с использованием данных по умолчанию,

devband

указанных в данных проекта. Ручной запуск инстансов поддерживается ограниченно и по умолчанию не рекомендуется. Сервисы в этом режиме не поддерживаются.

- **Containers**. Это общий тип проекта, где можно запускать как графические приложения, так и сервисы. Инстансы могут запускаться как автоматически (с использованием данных по умолчанию в проекте), так и в ручном режиме, с указанием индивидуальных настроек для каждого инстанса.
- Для обоих типов проектов поддерживается указание как отдельных приложений/сервисов, так и целых коллекций.
- **Active**. Флаг, который влияет на статус проекта и возможность авторизации пользователя в нём.

#### Clusters and Pools

В этом пункте меню можно указать вычислительный кластер, где будет создан проект, а также данные хранения по умолчанию.

- **Cluster**. Обязательный параметр, который указывает, в каком вычислительном кластере должен быть создан проект. Для проекта можно указать только один кластер. По умолчанию доступны все кластеры, кроме кластера управления.
- **Default Pool**. Параметр, определяющий пул хранения по умолчанию для проекта. Если при создании инстанса пользователь не укажет пул хранения, где должны быть созданы точки монтирования, то они будут создаваться в указанном пуле автоматически. Если параметр не указан, то пул хранения нужно указывать явно для каждого инстанса. Можно указать только один пул по умолчанию.

#### Instances Settings

В этом пункте меню можно указать параметры по умолчанию для инстансов.

- **Default Profile**. Этот параметр определяет профиль по умолчанию, в котором могут быть определены преднастроенные параметры конфигурации инстанса (включая лимиты по ресурсам, параметры безопасности и иные данные). Параметры профиля могут быть изменены (но не удалены) конфигурацией в отдельном инстансе.
- **Environment**. Этот параметр определяет настройки окружения по умолчанию при запуске инстансов.

• **Ephemeral**. При включении этой функции все инстансы в проекте по умолчанию будут существовать до его остановки. После остановки инстанс автоматически будет удалён.

#### Images

В этом пункте меню определены параметры по умолчанию для образов, доступных этому проекту.

• **Default Image**. Этот параметр определяет образ по умолчанию, который будет автоматически использоваться при запуске инстанса. Образ может быть переопределен в конфигурации инстанса. При отсутствии этого параметра в проекте образ необходимо явно указывать для каждого инстанса.

#### Network

В этом пункте меню определены параметры по умолчанию для сетей, доступных этому проекту.

• **Default Network**. Этот параметр определяет сеть по умолчанию, которая будет автоматически использоваться при запуске инстанса. Сеть может быть переопределена в конфигурации инстанса. При отсутствии этого параметра в проекте сеть необходимо явно указывать для каждого инстанса.

#### Users

В этом пункте меню определены параметры пользователей, которые будут добавлены в этот проект.

- **Users**. Определяет список пользователей в платформе, которые могут авторизоваться в этом проекте.
- **User groups.** Определяет список групп пользователей в платформе, которые могут авторизоваться в этом проекте.

#### Redroom Window Protocol

В этом пункте меню определены параметры по умолчанию для протокола доступа к приложениям vApp или удаленным рабочим столам vDesk.

- **Clipboard**. Включает/отключает использование буфера обмена между удаленными приложениями и клиентским окружением.
- **Clipboard direction**. Определяет направление буфера обмена.
- **Notifications**. Включает/отключает поддержку уведомлений, создаваемых удаленными приложениями.
- **Tray**. Включает/отключает показ значка системного лотка клиента терминального доступа в локальном окружении пользователя.
- **System Tray**. Включает поддержку системного лотка удаленных приложений (значки будут доступны в локальной ОС).

#### Project Limits

В этом пункте меню определены ограничения проекта по вычислительным и иным ресурсам, которые могут быть выделены инстансам.

- **Limits containers**. Общее количество контейнеров, которые можно создать в проекте.
- **Limit cpus**. Общее количество vCPU, доступное инстансам в проекте. При включении этого лимита каждый инстанс должен получать фиксированное количество vCPU. При отсутствии этого лимита инстансы могут быть созданы без явного указания vCPU.
- **Limits disk**. Суммарный размер всех пулов хранения в байтах, который могут быть выделены инстансам в проекте.
- **Limits memory**. Общее количество ОЗУ в байтах, доступное инстансам в проекте. При включении этого лимита каждый инстанс должен получать фиксированное количество ОЗУ. При отсутствии этого лимита инстансы могут быть созданы без явного указания ОЗУ.
- **Limits networks.** Максимальное количество виртуальных сетей, которые могут быть созданы в проекте.

#### Info

В этом пункте меню содержатся доступные базовые метаданные проекта. Все они генерируются автоматически и доступны только для чтения (кроме описания).

- **ID**. Уникальный идентификатор проекта.
- **Created/Updated**. Содержит время создания и обновления данных проекта.
- **Description**. Краткое описание проекта.

#### Async tasks

В этом пункте меню содержится информация о статусе последней асинхронной задачи.

• **Latest task**. Статус последней выполненной задачи, связанный с образом.

## Удаление проекта

Для удаления проекта необходимо произвести следующие шаги:

- 1. Перейдите во пункт меню в левой боковой панели **Infrastructure → Projects**.
- 2. Выберите нужный проект и нажмите на его имя. Откроется интерфейс с данными проекта.
- 3. Нажмите на кнопку **Delete** и подтвердите удаление.

Для удаления проекта необходимо вначале удалить все созданные в нем объекты (инстансы, образы и прочие объекты платформы, которые связаны с проектом).

# Profiles (Профили)

## Создание профиля

Для создания профиля необходимо произвести следующие шаги.

- 1. Перейдите во пункт меню в левой боковой панели **Infrasctructure → Profiles**.
- 2. Нажмите на кнопку "**Add profile**".

#### General

В этом пункте меню необходимо указать основные параметры профиля:

- **Name**. Имя профиля.
- **Project**. Определяет в каком проекте будет создан этот профиль.

#### Limits

В этом пункте меню включены ограничения по вычислительным и иным ресурсам, которые предоставляются каждому создаваемому инстансу.

- **Limits vcpu**. Количество vCPU, выделяемое инстансу по умолчанию.
- **Limits vram**. Количество ОЗУ в гигабайтах, выделяемое инстансу по умолчанию.
- **Root disk size**. Максимальный размер корневого диска для инстанса.

#### Info

В этом пункте меню содержатся доступные базовые метаданные профиля. Все они генерируются автоматически и доступны только для чтения (кроме описания).

- **ID**. Уникальный идентификатор профиля.
- **Created/Updated**. Содержит время создания и обновления данных профиля.
- **Description**. Краткое описание профиля.

## Удаление профиля

Для удаления профиля необходимо произвести следующие шаги:

1. Перейдите во пункт меню в левой боковой панели

#### **Infrastructure → Profiles**.

- 2. Выберите нужный профиль и нажмите на его имя. Откроется интерфейс с данными профиля.
- 3. Нажмите на кнопку **Delete** и подтвердите удаление.

Для удаления профиля необходимо вначале удалить все связанные с ним инстансы.

# Instances (Инстансы)

### Создание инстанса

Для создания инстанса необходимо произвести следующие шаги.

- 1. Перейдите во пункт меню в левой боковой панели **Infrastructure → Instances**.
- 2. Нажмите на кнопку "**Add instance**".

#### General

В этом пункте меню необходимо указать основные параметры инстанса:

- **Name.** Имя инстанса.
- **Project**. Имя проекта, где будет создан инстанс.
- **User.** Имя пользователя, для которого будет создан инстанс.
- **Profile**. Имя профиля, на базе которого будет создана конфигурация инстанса. Если профиль не указан, то:
	- будет выбран профиль, который указан в качестве дефолтного в проекте,
	- если дефолтного нет, будет выбран профиль default (если не включен запрет на его использование).
- **Status**. Статус инстанса в вычислительном кластере.

#### Image

В этом пункте меню необходимо указать данные образа, на базе которого будет построен инстанс:

- **Image.** Выбор образа для запуска инстанса. Если образ не указан, то будет использоваться образ, который указан как дефолтный в проекте, где запускается инстанс. Если дефолтного образа нет, то образ обязателен к указанию при создании образа.
- **Status.** Статус выбранного образа.
- **Base image alias**. Имя базового образа, на базе которого был собран конечный образ. В большинстве случаев могут быть отображены два типа образов:
- $\bullet$  Специализированные базовые образы от команды Devband, например, образы Redroom vApp.
- Полностью чистые образы ОС.

На данный момент полноценно поддерживаются только чистые образы Ubuntu версий 20.04 и 22.04. По мере развития маркетплейса Applications список чистых окружений ОС планируется расширить.

- **Size**. Размер образа в сжатом виде.
- **App list**. Список приложений, который содержит образ.
- **Collection list**. Список коллекций приложений, который содержит образ.

#### CPU

В этом пункте меню можно получить краткую информацию о потреблении вычислительных ресурсов.

- **CPU Usage**. Среднее потребление центрального процессора процессами внутри инстанса.
- **Processes**. Количество запущенных процессов внутри инстанса.

#### Memory

В этом пункте меню можно получить краткую информацию о потреблении ОЗУ инстансом.

- **Memory usage**. Текущее потребление ОЗУ процессами инстанса.
- **Memory usage peak.** Максимальное потребление ОЗУ процессами инстанса.
- **Swap memory usage.** Текущее потребление swap процессами инстанса.
- **Swap memory usage peak**. Максимальное потребление swap процессами инстанса.

#### Root Disk

В этом пункте меню можно получить краткую информацию о корневом дисковом устройстве инстанса.

• **Root disk size.** Текущий размер корневого дискового устройства инстанса.

• **Root disk usage**. Занятое место в корневом дисковом устройстве.

#### Volumes

В этом пункте меню можно указать дополнительные диски для монтирования внутрь контейнера.

- **Volume**. Список дисков, которые нужно добавить в создаваемый инстанс.
- **Volume size**. Информация о размере дисков, добавленных в инстанс.
- **Storage pool name**. Информация о пуле хранения, где создан диск.

#### Metadata

В этом пункте меню можно получить полную конфигурацию инстанса, который используется для запуска инстанса.

• **Config**. Конфигурация инстанса в формате JSON.

#### Network

В этом пункте меню можно указать сеть для инстанса и базовую информацию о добавленной сети.

- **Network name**. Виртуальная сеть, которая будет добавлена во время создания инстанса.
- **Network address**. IPv4-адрес инстанса в указанной сети.
- **Network netmask**. Маска подсети для указанной сети. Показывается в виде префикса.
- **Network hwaddr**. MAC-адрес виртуального интерфейса инстанса.
- **Network state**. Статус указанной сети.
- **Network type.** Тип указанной сети.
- **Network mtu**. Значение MTU для виртуального интерфейса инстанса.

#### Cluster

- В этом пункте меню содержится информация о размещении инстанса.
	- **Cluster**. Имя вычислительного кластера, где создан инстанс.

• **Compute server**. Сервер в вычислительном кластере, где создан инстанс.

#### Info

В этом пункте меню содержатся доступные базовые метаданные инстанса. Все они генерируются автоматически и доступны только для чтения (кроме описания).

- **ID**. Уникальный идентификатор инстанса.
- **Created/Updated**. Содержит время создания и обновления данных инстанса.
- **Description**. Краткое описание инстанса.

#### Async tasks

В этом пункте меню доступна информация о статусе асинхронных задач, связанных с инстансом.

• **Latest task**. Статус последней выполненной задачи, связанный с инстансом.

### Удаление инстанса

Для удаления инстанса необходимо произвести следующие шаги:

- 1. Перейдите во пункт меню в левой боковой панели **Infrastructure → Instances**.
- 2. Выберите нужный инстанс и нажмите на его имя. Откроется интерфейс с данными инстанса.
- 3. Нажмите на кнопку **Delete** и подтвердите удаление.

# Images (Образы)

## Создание образа

Для создания образа необходимо произвести следующие шаги.

- 1. Перейдите во пункт меню в левой боковой панели **Infrastructure → Images**.
- 2. Нажмите на кнопку "**Add image**".

#### General

В этом пункте меню необходимо указать основные данные образа.

- **Name**. Имя образа.
- **Status**. Статус образа.
- **Project**. Имя проекта, где будет создан образ.
- **Base image alias**. Список доступных базовых образов, на базе которых будут собраны конечные пользовательские образы с установленными приложениями.
- **Size**. Размер собранного образа. Размер будет показываться после фактической сборки образа.

#### Apps

В этом пункте меню необходимо указать приложения, которые требуется установить внутрь образа.

- **App list**. Список графических приложений из маркетплейса Applications, которые необходимо установить в образ во время сборки.
- **Collection list**. Список групп графических приложений, которые необходимо установить в образ во время сборки.

#### Info

В этом пункте меню содержатся доступные базовые метаданные образа. Все они генерируются автоматически и доступны только для чтения (кроме описания).

• **ID**. Уникальный идентификатор образа.

- **Created/Updated**. Содержит время создания и обновления данных образа.
- **Description**. Краткое описание образа.

#### Async tasks

В этом пункте меню доступна информация о статусе асинхронных задач, связанных с образом.

• **Latest task**. Статус последней выполненной задачи, связанный с образом.

# Удаление образа

Для удаления образа необходимо произвести следующие шаги:

- 1. Перейдите во пункт меню в левой боковой панели **Infrastructure → Images**.
- 2. Выберите нужный образ и нажмите на его имя. Откроется интерфейс с данными образа.
- 3. Нажмите на кнопку **Delete** и подтвердите удаление.

# Clusters (Кластеры)

### Создание кластера

Создание кластера состоит из двух шагов:

- Добавление данных кластера в Redroom.
- Инициализация кластера в Redroom, при котором в Servers будут добавлены все имеющиеся в кластере узлы.

### Добавление кластера

Для создания кластера необходимо произвести следующие шаги.

- 1. Перейдите во пункт меню в левой боковой панели **Infrastructure → Clusters**.
- 2. Нажмите на кнопку "**Add cluster**".

#### General

В этом пункте меню необходимо указать основные параметры кластера:

- **Name**. Имя кластера.
- **Management**. Флаг, указывающий наличие компонентов управления Redroom в контейнерах в добавляемом кластере.
- **Status.** Статус кластера.
- **Endpoint**. Адрес одного из узлов добавляемого кластера. Необходим только для инициализации и добавления вычислительного кластера в Redroom, при выполнении остальных операций этот параметр игнорируется. Оформляется как URL с протоколом HTTPS, например:
	- •
	- https://cn01.redroom.local:8443

#### TLS

В этом пункте меню указываются параметры аутентификации в вычислительный кластер через протокол TLS.

• **Tls cert**. Путь до файла сертификата в формате X509, который необходим для аутентификации в вычислительном кластере. Файл должен быть расположен внутри контейнера Redroom Manager в каталоге /etc/redroom/clusters.

• **Tls key**. Путь до ключа сертификата, который необходим для аутентификации в вычислительном кластере. Файл должен быть расположен внутри контейнера Redroom Manager в каталоге /etc/redroom/clusters.

#### Info

В этом пункте меню содержатся базовые метаданные кластера. Все они генерируются автоматически и доступны только для чтения (кроме описания).

- **ID**. Уникальный идентификатор кластера.
- **Created/Updated**. Содержит время создания и обновления данных кластера.
- **Description**. Краткое описание кластера.

После указания всех параметров нажмите на кнопку **Save**.

#### Инициализация кластера

После добавления кластера необходимо произвести инициализацию кластера и получение данных по всем доступным вычислительным узлам.

Для этого в списке Clusters выберите один или несколько узлов, указав галочки в первом столбце, после чего в меню действий выберите пункт **Get cluster nodes** и нажмите Go. Через некоторое время запрос будет выполнен, и в **Servers** будут добавлены все узлы кластера.

## Удаление кластера

Для удаления кластера необходимо произвести следующие шаги:

- 1. Перейдите во пункт меню в левой боковой панели **Infrastructure → Clusters**.
- 2. Выберите нужный кластер и нажмите на его имя. Откроется интерфейс с данными кластера.
- 3. Нажмите на кнопку **Delete** и подтвердите удаление.

Для удаления кластера необходимо вначале удалить все проекты, которые связаны с этим кластером. Рекурсивное удаление кластера не поддерживается.

# Servers (Серверы)

### Введение

Серверы создаются автоматически при инициализации кластера. На данный момент ручное создание и удаление сервера не поддерживается в полной мере. В интерфейсе Redroom можно получить информацию о каждом сервере.

В Redroom термины "сервер" и "узел" используются взаимозаменяемо для серверов вычислительного кластера.

# Информация об сервере

Для просмотра информации об сервере необходимо произвести следующие шаги.

- 1. Перейдите в пункт меню в левой боковой панели **Infrastructure → Servers**.
- 2. Выберите сервер и нажмите на его имя для перехода в данные сервера.

#### General

В этом пункте меню доступна основная информация о сервере.

- **Name**. Имя сервера кластера. Имя сервера доступно только для чтения.
- **Status.** Статус сервера.
- **State**. Состояние сервера в вычислительном кластере.
- **Cluster**. Кластер, где находится сервер.
- **Endpoint**. Адрес сервера, который предназначен для отправки команд. Адреса серверов кластера являются равнозначными.

#### CPU

- В этом пункте меню доступна информация о ЦПУ сервера.
	- **Cpu info**. Краткая информация о ЦПУ, которая содержится в сервере.

#### Memory

В этом пункте меню доступна информация об ОЗУ сервера.

• **Memory info**. Краткая информация об ОЗУ, которая содержится в сервере.

#### Disks

В этом пункте меню доступна информация о локальных дисковых устройствах сервера.

• **Disk info**. Краткая информация о локальных дисковых устройствах, которая содержится в сервере.

#### Network

В этом пункте меню доступна информация о сетевых интерфейсах сервера.

• **Nic info**. Краткая информация о сетевых интерфейсах, которая содержится в сервере.

#### Device

В этом пункте меню доступна информация о системной плате сервера.

- **Device Info**. Имя сервера, указанного производителем.
- **Chassis Info**. Информация о платформе шасси (корпуса) сервера.
- **Motherboard Info**. Информация о системной плате сервера.
- **Firmware Info**. Информация о версии и настройках BIOS/UEFI сервера.

#### $Inf<sub>O</sub>$

В этом пункте меню содержатся базовые метаданные сервера. Все они генерируются автоматически и доступны только для чтения (кроме описания).

- **ID**. Уникальный идентификатор сервера.
- **Created/Updated**. Содержит время создания и обновления данных сервера.
- **Description**. Краткое описание сервера.

## Удаление сервера

На данный момент удаление сервера с кластера не поддерживается.

# Interface (Интерфейсы)

## Создание интерфейса

Для создания интерфейса, который необходимо создать в узлах кластера, перейдите в Infrastructure -> Interface.

# Создание uplink-интерфейса для сетей Redroom SDN

Перед созданием uplink убедитесь, что в платформе запущен контроллер OVN.

Для создания сетей OVN в качестве родительского интерфейса требуется указать так называемый uplink: этот интерфейс предоставляет возможность маршрутизации виртуальных сетей SDN между узлами кластера, а также предоставлять доступ к внешним сетям. Uplink создаются как интерфейс на уровне вычислительного кластера.

На текущий момент возможно создание только одного интерфейса uplink для вычислительного кластера. Поэтому для обеспечения адекватного уровня пропускной способности используйте интерфейс со скоростью не ниже 10Gbit/s. Можно использовать bond-интерфейсы, но их или придется добавлять вручную или механизмами управления конфигурацией, Manager не поддерживает создание такого типа интерфей-COB.

В будущем планируется возможность указания нескольких uplink для одного вычислительного кластера.

Нажмите кнопку Add Interface.

General

В этом пункте меню необходимо указать основные параметры интерфейса:

- Name (Имя): значение "UPLINK";
- Type (Tun): TUN MHTeppeйca "Physical";
- Parent NIC (Родительский интерфейс): ИМЯ физического интерфейса, который имеется на всех узлах вычислительного кластера, обязательный параметр;
- **VLAN ID**: тег VLAN, интерфейс с которым будет создан на базе родительского интерфейса, опциональный параметр.
- **MTU**: максимальный размер пакета Ethernet. Если не указано, то примет значение 1500. Поддерживается диапазон значений: 1280- 9000;
- **Uplink**: здесь необходимо отметить эту галочку.

#### Placement

В этом пункте меню необходимо указать место создания интерфейса.

• **Compute cluster**. Укажите вычислительный кластер, где необходимо добавить uplink-интерфейс.

#### Uplink settings

OVN требуются данные дефолтного шлюза, который доступен через uplink, список адресов для внутренних маршрутизаторов OVN и адреса DNS-серверов для разрешения доменных имен. Указание адресов IPv4 является обязательным.

Перейдите во вкладку Uplink Settings и укажите следующие параметры:

- **IPv4 Ranges**. Диапазон IPv4-адресов, которые могут быть использованы маршрутизаторами OVN. Они должны быть в подсети, который указан в параметр шлюза для IPv4.
- **IPv4 Gateway**. Шлюз IPv4, который доступен через uplink-интерфейс для маршрутизации во внешние сети.
- **IPv6 Ranges**. Диапазон IPv6-адресов, которые могут быть использованы маршрутизаторами OVN. Они должны быть в подсети, который указан в параметр шлюза для IPv6;
- **IPv6 Gateway**. Шлюз IPv6, который доступен через uplink-интерфейс для маршрутизации во внешние сети.
- **DNS Nameservers**. DNS-серверы для виртуальных сетей.

#### Info

В этом пункте меню содержатся базовые метаданные интерфейса. Все они генерируются автоматически и доступны только для чтения (кроме описания).

• **ID**. Уникальный идентификатор сети.

- **Created/Updated**. Содержит время создания и обновления данных сети.
- **Description**. Краткое описание сети.

После указания всех параметров нажмите **Save**.

## Создание обычного интерфейса

Обычные интерфейсы используются для создания bridge-интерфейсов.

Для создания обычного интерфейса перейдите в **Infrastructure → Interface**. Нажмите кнопку **Add Interface**.

#### General

В этом пункте меню необходимо указать основные параметры интерфейса:

- **Name (Имя)**. Имя интерфейса (кроме "UPLINK")
- **Type (Тип)**. Тип интерфейса. Для обычного интерфейса следует указать "Physical".
- **Parent NIC (Родительский интерфейс)**: имя физического интерфейса, который имеется на всех узлах вычислительного кластера. Укажите здесь существующий физический интерфейс в узлах кластера, который предполагается использовать для создания bridge-интерфейсов для инстансов.
- **VLAN ID**. Тег VLAN, интерфейс с которым будет создан на базе родительского интерфейса, опциональный параметр.
- **MTU**. Максимальный размер пакета Ethernet. Если не указано, то примет значение 1500. Поддерживается диапазон значений: 1280- 9000;
- **Uplink**: Флаг настройки uplink-интерфейса, необходимо убрать галочку.

#### Info

В этом пункте меню содержатся базовые метаданные сети. Все они генерируются автоматически и доступны только для чтения (кроме описания).

• **ID**. Уникальный идентификатор сети.

- **Created/Updated**. Содержит время создания и обновления данных сети.
- **Description**. Краткое описание сети.

После указания всех параметров нажмите **Save**.

## Удаление сети

Для удаления интерфейса необходимо произвести следующие шаги:

- 1. Перейдите во пункт меню в левой боковой панели **Infrasctructure → Interface**.
- 2. Выберите нужный интерфейс и нажмите на его имя. Откроется интерфейс с данными интерфейса.
- 3. Нажмите на кнопку **Delete** и подтвердите удаление.

Перед удалением убедитесь, что ни одна сеть не использует интерфейс.

# Storages (Хранилища)

## Создание хранилища

Для создания хранилища необходимо произвести следующие шаги.

- 1. Перейдите во пункт меню в левой боковой панели **Infrastructure → Storages**.
- 2. Нажмите на кнопку "**Add storage**".

#### General

В этом пункте меню необходимо указать основные параметры хранилища:

- **Name**. Имя хранилища.
- **Storage pool type**. Тип хранилища. На данный момент поддерживается только Ceph.
- **Status**. Статус хранилища.

#### Storage settings

Перед добавлением программно-определяемой системы хранения Ceph необходима настройка их доступа в серверах вычислительного кластера.

В этом пункте меню необходимо указать параметры программно-определяемой системы хранения Ceph.

- **Ceph cluster name**. Имя кластера Ceph.
- **Ceph user name**. Имя пользователя Ceph. На текущий момент поддерживается только пользователь *admin*.

Количество PG для пулов Ceph вычисляется автоматически самой системой хранения, поэтому его явное указание в данных хранилища не требуется.

#### Clusters

В этом пункте меню содержится информация о том, в каких вычислительных кластерах используется хранилище.

• **Compute clusters**. Список вычислительных кластеров, в которых используется хранилище.
## $Inf<sub>O</sub>$

В этом пункте меню содержатся доступные базовые метаданные хранилища. Все они генерируются автоматически и доступны только для чтения (кроме описания).

- **ID**. Уникальный идентификатор хранилища.
- **Created/Updated**. Содержит время создания и обновления данных хранилища.
- **Description**. Краткое описание хранилища.

## Удаление хранилища

Удаление хранилища доступно через меню действий.

- В списке **Storages** выберите хранилище галочкой в первом столбце.
- В меню действий выберите пункт **Delete.**
- Нажмите **Go**.

Перед удалением убедитесь, что хранилище не содержит пулы хранения.

# Pools (Пулы)

## Создание пула

Для создания проекта необходимо произвести следующие шаги.

- 1. Перейдите во пункт меню в левой боковой панели **Infrastructure → Pools**.
- 2. Нажмите на кнопку "**Add pool**".

General

В этом пункте меню необходимо указать основные параметры пула хранения.

- **Name**. Имя пула хранения.
- **Storage**. Система хранения, где необходимо создать пул хранения.
- **Project**. Имя проекта, где необходимо создать пул хранения.

## Info

В этом пункте меню содержатся доступные базовые метаданные проекта. Все они генерируются автоматически и доступны только для чтения (кроме описания).

- **ID**. Уникальный идентификатор проекта.
- **Created/Updated**. Содержит время создания и обновления данных проекта.
- **Description**. Краткое описание проекта.

## Удаление пула

Для удаления пула необходимо произвести следующие шаги:

- 1. Перейдите во пункт меню в левой боковой панели **Infrastructure → Pools**.
- 2. Выберите нужный пул и нажмите на его имя. Откроется интерфейс с данными проекта.
- 3. Нажмите на кнопку **Delete** и подтвердите удаление.

Для удаления пула необходимо удалить все связанным с этим пулом диски (Volumes).

# Volumes (Диски)

## Создание диска

Для создания диска необходимо произвести следующие шаги.

- 1. Перейдите во пункт меню в левой боковой панели **Infrastructure → Volumes**.
- 2. Нажмите на кнопку "**Add volume**".

### General

В этом пункте меню необходимо указать основные параметры диска.

- **Name**. Имя диска.
- **Description**. Описание диска.
- **Pool**. Имя пула хранения, где необходимо создать диск.
- **Size**. Размер диска (в гигабайтах).
- **Mount Path**. Точка монтирования диска внутри контейнера.

## Удаление диска

Для удаления диска необходимо произвести следующие шаги:

- 1. Перейдите во пункт меню в левой боковой панели **Infrastructure → Volumes**.
- 2. Выберите нужный диск и нажмите на его имя. Откроется интерфейс с данными диска.
- 3. Нажмите на кнопку **Delete** и подтвердите удаление.

# Networking: Управление сетевыми функциями

## Обзор

Модуль Network отвечает за управление высокоуровневыми сетевыми функциями, которые реализуются на базе Interface (физических интерфейсов). Основные доступные функции:

- Нативные виртуальные сети, построенные с помощью функций контроллера SDN.
- Создание обычных L2-интерфейсов (bridge) с частичной доступностью сетевых функций.
- Управление правила фаерволов для разрешения/запрета сетевого взаимодейтсвия между клиентом и сервисами внутри инстансов.
- Управление внешними адресами.
- Реализация балансировки нагрузки сервисов.
- Управление зонами DNS.
- Управление сетевыми каналами для прямого доступа между виртуальными сетями без маршрутизации через uplink-интерфейс.

# Networks (Сети)

## Создание сети

Для создания проекта необходимо произвести следующие шаги.

- 1. Перейдите во пункт меню в левой боковой панели **Networking → Networks**.
- 2. Нажмите на кнопку "**Add network**".

### General

В этом пункте меню необходимо указать основные параметры сети.

- **Name**. Имя сети.
- **Project**. Имя проекта, где необходимо создать сеть.
- **Type**. Тип сети. Может иметь два значения:
	- **Open Virtual Network**. Тип виртуальной сеть, которая будет создана в SDN-контроллере. Требует настройки вычислительных кластеров для поддержки этого типа сети. Рекомендуется использовать по умолчанию.
	- **Bridge**. Тип виртуальной сеть, использующие стандартные механизма создания L2-интерфейсов. Не требует настройки вычислительных кластеров, но для сетей типа Bridge доступны не все сетевые функции.
- **Interface**. Имя физического интерфейса, на базе которого будет создана сеть.
	- Для сетей **Open Virtual Network** в этом поле необходимо указать интерфейс типа *uplink*, по умолчанию - это интерфейс UPLINK.
- **Status**. Статус сети.

### Settings

В этом пункте меню необходимо указать основную информацию об адресации сети.

- **MTU**. Размер MTU для виртуального интерфейса инстанса, который будет ассоциирован с сетью.
- **IPv4 Address**. Указание начального IPv4-адреса и размера подсети в формате CIDR. Может принимать следующие параметры:
	- **auto**. Автоматическая генерация подсети. В этом случае начальный адрес будет равен первому адресу в диапазоне подсети (x.y.z.1).
	- **IPv4-адрес** в формате CIDR. Допускается использование подсетей из общих диапазонов 10.0.0.0/8, 172.16.0.0/12 и 192.168.0.0/16.
	- **none**. Подсеть не будет указана для сети.
- **IPv6 Address**. Указание начального IPv6-адреса и размера подсети в формате CIDR. Может принимать следующие параметры:
	- **auto**. Автоматическая генерация подсети. В этом случае начальный адрес будет равен первому адресу в диапазоне подсети.
- **IPv6-адрес** в формате CIDR. Допускается использование подсетей из общего диапазона fd00::/8. Рекомендуем использовать префиксы /48, /56, /64.
- **none**. Подсеть не будет указана для сети.

## IPv4 DHCP

В этом пункте меню необходимо указать данные протокола DHCP для IPv4.

- **DHCP**. Статус протокола для подсети IPv4. Может иметь два значения:
	- **Enabled**. Протокол включен для указанной подсети IPv4.
	- **Disabled**. Протокол включен для указанной подсети IPv4.
- **DHCP Gateway Address**. Адреса маршрутизации по умолчанию, который должен передавать протокол DHCP.
- **DHCP Ranges**. Диапазон IP-адресов для передачи интерфейсам по протоколу DHCP.

#### IPv4 Routing

В этом пункте меню необходимо указать параметры машрутизации сетевых пакетов для IPv4.

- **NAT**. Включение протокола трансляции сетевых IPv4-адресов для сети. Может иметь два значения:
	- **Enabled**. Функция NAT активна.
	- **Disabled**. Функция NAT выключена.
- **IPv4 Routing**. Включение функции маршрутизации IPv4-пакетов сети. Может иметь два значения:
	- **Enabled**. Функция NAT активна.
	- **Disabled**. Функция NAT выключена.
- **Ipv4 routes**. Список маршрутов, которые будут добавлены в таблицу маршрутизации IPv4 для интерфейса, который будет добавлен внутрь инстанса. Можно указать несколько маршрутов через запятую:
	- •
	- 10.34.21.0/24, 10.35.21.0/24

## IPv6 DHCP

В этом пункте меню необходимо указать данные протокола DHCP для IPv6.

- **DHCP**. Статус протокола для подсети IPv6. Может иметь два значения:
	- **Enabled**. Протокол включен для указанной подсети IPv6.
	- **Disabled**. Протокол включен для указанной подсети IPv6.
- **DHCP Gateway Address**. Адреса маршрутизации по умолчанию, который должен передавать протокол DHCP.
- **DHCP Ranges**. Диапазон IP-адресов для передачи интерфейсам по протоколу DHCP.

### IPv4 Routing

В этом пункте меню необходимо указать параметры машрутизации сетевых пакетов для IPv6.

- **NAT**. Включение протокола трансляции сетевых IPv6-адресов для сети. Может иметь два значения:
	- **Enabled**. Функция NAT активна.
	- **Disabled**. Функция NAT выключена.
- **IPv4 Routing**. Включение функции маршрутизации IPv6-пакетов сети. Может иметь два значения:
	- **Enabled**. Функция NAT активна.
	- **Disabled**. Функция NAT выключена.
- **Ipv4 routes**. Список маршрутов, которые будут добавлены в таблицу маршрутизации IPv4 для интерфейса, который будет добавлен внутрь инстанса. Можно указать несколько маршрутов через запятую:
	- •
	- fd42:9c67:3fda:6139/64, fd42:9c67:3fda:6140/64

## Firewall Rules

В этом пункте меню необходимо указать параметры фаервола для сети.

• **Firewall**. Список правил фаервола, которые необходимо применить к этой сети. Можно добавить несколько правил.

## Info

В этом пункте меню содержатся базовые метаданные сети. Все они генерируются автоматически и доступны только для чтения (кроме описания).

- **ID**. Уникальный идентификатор сети.
- **Created/Updated**. Содержит время создания и обновления данных сети.
- **Description**. Краткое описание сети.

### Async tasks

В этом пункте меню содержится информация о статусе последней асинхронной задачи.

• **Latest task**. Статус последней выполненной задачи, связанный с образом.

## Удаление сети

Для удаления сети необходимо произвести следующие шаги:

- 1. Перейдите во пункт меню в левой боковой панели **Networking → Networks**.
- 2. Выберите нужную сеть и нажмите на её имя. Откроется интерфейс с данными сети.
- 3. Нажмите на кнопку **Delete** и подтвердите удаление.

Для удаления сети необходимо вначале удалить все инстансы, которые используют ресурсы этой сети.

# Firewalls (Фаерволы)

## Создание фаервола

Для создания фаервола необходимо произвести следующие шаги.

1. Перейдите во пункт меню в левой боковой панели **Networking → Firewalls**.

2. Нажмите на кнопку "**Add firewall**".

### General

В этом пункте меню необходимо указать основные параметры фаервола.

- **Name**. Имя фаервола.
- **Project**. Имя проекта, в которой находится фаервол.

#### Rules

В этом пункте меню необходимо указать правила , которые нужно добавить в фаервол.

- **Type**. Тип правила. Может иметь два значения:
	- **Ingress**. Правило будет действовать для входящих сетевых пакетов.
	- **Egress**. Правило будет действовать для исходящих сетевых пакетов.
- **Protocol**. Сетевой протокол, на который будет действовать правило фаервола. Может иметь следующие значения:
	- **TCP**. Правило фаервола будет действовать для протокола TCP.
	- **UDP.** Правило фаервола будет действовать для протокола UDP.
	- **ICMP4/ICMP6**. Правило фаервола будет действовать для протокола ICMP для адресов IPv4 и IPv6 соответственно.
	- **Any**. Правило фаервола будет действовать для всех протоколов.
- **State**. Статус правила фаервола. Может иметь следующие значения:
- **Enabled**. Правило фаервола активно.
- **Disabled**. Правило фаервола выключено.
- **Logged**. Правило фаервола выключено, но будет будет включено журналирование, по которому можно отслеживать, срабатывает ли правило корректно.
- **Action**. Действие, которое следует применить при срабатывании правила фаервола. Может иметь следующие значения:
	- **Drop**. Все сетевые пакеты, которые попадают под условия срабатывания правила, отклоняются без возвращения информации о статусе пакета.
	- **Reject**. Все сетевые пакеты, которые попадают под условия срабатывания правила, отклоняются с возвращением информации о статусе пакета через протокол ICMP.
	- **Allow**. Все сетевые пакеты, которые попадают под условия срабатывания правила, будут разрешены.
- **Source**. Адрес источника, который содержится в сетевом пакете. Можно указать несколько источников через запятую. Можно указать следующие типы данных:
	- **IP-адрес**. В этом случае правило сработает только для указанного IP-адреса в поле.
	- **Подсеть адресов** в формате CIDR. В этом случае правило сработает для всех IP-адресов, которые попадают в диапазон подсети.
	- **Пустое значение**. В этом случае правило сработает для всех IP-адресов.
- **Source port**. Порт источника, который содержится в сетевом пакете. Можно указать несколько портов через запятую. Можно указать следующие типы данных:
	- **Номер порта** в диапазоне от 1 до 65535. В этом случае правило сработает только для указанного порта в поле для всех IP-адресов, указанных в Source. Если IP-адреса в Source не указаны, правило будет действовать на все сетевые пакеты с указанными портами.
	- **Диапазон портов** через дефис. В этом случае правило сработает всех портов в указанном диапазоне для всех IP-адресов, определённых в Source. Если IP-адреса в Source не

указаны, правило будет действовать на все сетевые пакеты для всех портов в указанном диапазоне.

- Допустимый диапазон значений: от 1 до 65535.
- **Destination**. Адрес назначения, который содержится в сетевом пакете. Можно указать несколько адресов назначения через запятую. Можно указать следующие типы данных:
	- **IP-адрес**. В этом случае правило сработает только для указанного IP-адреса в поле.
	- **Подсеть адресов** в формате CIDR. В этом случае правило сработает для всех IP-адресов, которые попадают в диапазон подсети.
	- **Пустое значение**. В этом случае правило сработает для всех IP-адресов.
- **Destination port**. Порт назначения, который содержится в сетевом пакете. Можно указать несколько портов через запятую. Можно указать следующие типы данных:
	- **Номер порта** в диапазоне от 1 до 65535. В этом случае правило сработает только для указанного порта в поле для всех IP-адресов, указанных в Destination. Если IP-адреса в Destination не указаны, правило будет действовать на все сетевые пакеты с указанными портами.
	- **Диапазон портов** через дефис. В этом случае правило сработает всех портов в указанном диапазоне для всех IP-адресов, определённых в Destination. Если IP-адреса в Destination не указаны, правило будет действовать на все сетевые пакеты для всех портов в указанном диапазоне.
	- Допустимый диапазон значений: от 1 до 65535.
- **Rule description**. Краткое описание правила.

## Info

В этом пункте меню содержатся базовые метаданные фаервола. Все они генерируются автоматически и доступны только для чтения (кроме описания).

- **ID**. Уникальный идентификатор фаервола.
- **Created/Updated**. Содержит время создания и обновления данных фаервола.

• **Description**. Краткое описание фаервола.

Async tasks

В этом пункте меню содержится информация о статусе последней асинхронной задачи.

• **Latest task**. Статус последней выполненной задачи, связанный с фаерволом.

# Удаление фаервола

Для удаления фаервола необходимо произвести следующие шаги:

- 1. Перейдите в пункт меню в левой боковой панели **Networking → Firewalls**.
- 2. Выберите нужный фаервол и нажмите на его имя. Откроется интерфейс с данными фаервола.
- 3. Нажмите на кнопку **Delete** и подтвердите удаление.

При удалении правило перестанет действовать для сетей, где это правило было указано.

# Forwards (Внешние адреса)

## Создание внешнего адреса

Для создания внешнего адреса необходимо произвести следующие шаги.

1. Перейдите во пункт меню в левой боковой панели **Networking → Forwards**.

#### 2. Нажмите на кнопку "**Add forward**".

### General

В этом пункте меню необходимо указать основные параметры внешнего адреса.

- **Name**. Имя фаервола.
- **Project**. Имя проекта, в которой находится внешний адрес.
- **Network**. Имя сети, где необходимо создать внешний адрес.
- **Protocol**. Сетевой протокол, который будет разрешен для внешнего адреса.
- **Listen address**. Значение внешнего адреса. Должен иметь IPv4 или IPv6-адрес без указания подсети.
- **Listen port**. Порт, который необходимо открыть во внешнем адресе. Если порт не указан, то будут перенаправлены все порты.
- **Target address**. Целевой адрес инстанса, который будет переопределен при получении пакета на внешний адрес. Должен иметь IPv4- или IPv6-адрес без указания подсети.
- **Target port**. Целевой порт, на который будет перенаправлен сетевой пакет, попавший в **Listen port**. Может быть указан только в случае наличия **Listen port**.

## Info

В этом пункте меню содержатся базовые метаданные внешнего адреса. Все они генерируются автоматически и доступны только для чтения (кроме описания).

- **ID**. Уникальный идентификатор внешнего адреса.
- **Created/Updated**. Содержит время создания и обновления данных внешнего адреса.

• **Description**. Краткое описание внешнего адреса.

Async tasks

В этом пункте меню содержится информация о статусе последней асинхронной задачи.

• **Latest task**. Статус последней выполненной задачи, связанный с внешним адресом.

## Удаление внешнего адреса

Для удаления внешнего адреса необходимо произвести следующие шаги:

- 1. Перейдите во пункт меню в левой боковой панели **Networking → Forwards**.
- 2. Выберите нужный внешний адрес и нажмите на его имя. Откроется интерфейс с данными внешнего адреса.
- 3. Нажмите на кнопку **Delete** и подтвердите удаление.

# Load balancer (Балансировщик)

## Создание балансировщика

Для создания баласировщика необходимо произвести следующие шаги.

- 1. Перейдите во пункт меню в левой боковой панели **Networking → Load balancers**.
- 2. Нажмите на кнопку "**Add load balancer**".

#### General

В этом пункте меню необходимо указать основные параметры балансировщика.

- **Name**. Имя балансировщика.
- **Project**. Имя проекта, в котором находится балансировщик.
- **Network**. Имя сети, где будет создан балансировщик.
- **Protocol**. Протокол, который будет включен для балансировщика.
- **Listen address**. Внешний адрес балансировщика, который будет доступен для подключения.
- **Listen port**. Порт для внешнего адреса балансировщика. Если порт не указан, балансировщик будет включен для всех портов во внешнем адресе.

### Backends

В этом пункте меню необходимо указать цели балансировщика. В качестве этих целей являются IP-адреса и открытые порты инстансов.

• **Backends**. Список инстансов, которые необходимо добавить в качестве целей для балансировщика.

### Info

В этом пункте меню содержатся базовые метаданные балансировщика. Все они генерируются автоматически и доступны только для чтения (кроме описания).

• **ID**. Уникальный идентификатор балансировщика.

- **Created/Updated**. Содержит время создания и обновления данных внешнего балансировщика.
- **Description**. Краткое описание балансировщика.

## Async tasks

В этом пункте меню содержится информация о статусе последней асинхронной задачи.

• **Latest task**. Статус последней выполненной задачи, связанный с балансировщиком.

## Удаление балансировщика

Для удаления балансировщика необходимо произвести следующие шаги:

- 1. Перейдите во пункт меню в левой боковой панели **Networking → Load balancers**.
- 2. Выберите нужный балансировщик и нажмите на его имя. Откроется интерфейс с данными балансировщика.
- 3. Нажмите на кнопку **Delete** и подтвердите удаление.

# Peers (Каналы)

## Создание канала

Для создания внешнего адреса необходимо произвести следующие шаги.

- 1. Перейдите во пункт меню в левой боковой панели **Networking → Peers**.
- 2. Нажмите на кнопку "**Add peer**".

### General

В этом пункте меню необходимо указать основные параметры канала.

- **Name**. Имя канала.
- **Project**. Имя проекта, в котором находится канал.
- **Network**. Имя сети, где создан канал.
- **Target project**. Имя целевого проекта, где распологается целевая сеть.
- **Target network**. Имя сети в целевом проекта.

## Info

В этом пункте меню содержатся базовые метаданные канала. Все они генерируются автоматически и доступны только для чтения (кроме описания).

- **ID**. Уникальный идентификатор канала.
- **Created/Updated**. Содержит время создания и обновления данных канала.
- **Description**. Краткое описание канала.

#### Async tasks

В этом пункте меню содержится информация о статусе последней асинхронной задачи.

• **Latest task**. Статус последней выполненной задачи, связанный с каналом.

## Удаление канала

54

Для удаления канала необходимо произвести следующие шаги:

- 1. Перейдите во пункт меню в левой боковой панели **Networking → Peers**.
- 2. Выберите нужный канал и нажмите на его имя. Откроется интерфейс с данными канала.
- 3. Нажмите на кнопку **Delete** и подтвердите удаление.

# Zones (Зоны DNS)

## Создание зоны

Для создания зоны DNS необходимо произвести следующие шаги.

- 1. Перейдите во пункт меню в левой боковой панели **Networking → Zones**.
- 2. Нажмите на кнопку "**Add zone**".

### General

В этом пункте меню необходимо указать основные параметры зоны DNS.

- **Name**. Имя зоны DNS.
- **Project**. Имя проекта, где должен быть создана зона DNS.
- **Cluster**. Кластер, где должен быть создана зона DNS.
- **Nameservers**. Адреса NS-серверов DNS для перенаправления резолвинга внешних адресов. Можно указать несколько серверов через запятую.

## Info

В этом пункте меню содержатся базовые метаданные зоны DNS. Все они генерируются автоматически и доступны только для чтения (кроме описания).

- **ID**. Уникальный идентификатор зоны DNS.
- **Created/Updated**. Содержит время создания и обновления данных зоны DNS.
- **Description**. Краткое описание зоны DNS.

### Async tasks

В этом пункте меню содержится информация о статусе последней асинхронной задачи.

• **Latest task**. Статус последней выполненной задачи, связанный с зоной DNS.

#### Удаление канала

Для удаления зоны DNS необходимо произвести следующие шаги:

- 1. Перейдите в пункт меню в левой боковой панели **Networking → Zones**.
- 2. Выберите нужную зону DNS и нажмите на её имя. Откроется интерфейс с данными зоны DNS.
- 3. Нажмите на кнопку **Delete** и подтвердите удаление.

# Zone Records (Запись зоны DNS)

## Создание записи

Для создания записи необходимо произвести следующие шаги.

- 1. Перейдите во пункт меню в левой боковой панели **Networking → Zone Records**.
- 2. Нажмите на кнопку "**Add zone record**".

### General

В этом пункте меню необходимо указать основные параметры записи.

- **Name**. Имя записи. Здесь указывается имя домена, которое будет резолвиться сервисом DNS.
- **Zone**. Имя зоны DNS, где необходимо создать запись DNS.
- **Type**. Тип записи DNS. Может иметь следующие значения:
	- **A Record**. Запись для резолвинга имён с IPv4-адресами.
	- **AAAA Record**. Запись для резолвинга имён с IPv6-адресами.
	- **CNAME Record**. Запись псевдонима для домена DNS.
	- **Nameserver (NS) Record**. Запись с данными адресов DNS для домена.
	- **Mail Exchange (MX) Record**. Запись с данными почтового сервера.
- **Ttl**. Время актуальности записи DNS при кэшировании.
- **Value**. Значение записи для домена DNS в имени.

### $Inf<sub>O</sub>$

В этом пункте меню содержатся базовые метаданные записи. Все они генерируются автоматически и доступны только для чтения (кроме описания).

- **ID**. Уникальный идентификатор записи.
- **Created/Updated**. Содержит время создания и обновления данных записи.

devband

• **Description**. Краткое описание записи.

Async tasks

В этом пункте меню содержится информация о статусе последней асинхронной задачи.

• **Latest task**. Статус последней выполненной задачи, связанный с записью.

## Удаление записи

Для удаления записи необходимо произвести следующие шаги:

- 1. Перейдите во пункт меню в левой боковой панели **Networking → Zone Records**.
- 2. Выберите нужную запись и нажмите на её имя. Откроется интерфейс с данными записи.
- 3. Нажмите на кнопку **Delete** и подтвердите удаление.

# Terminals: Управление клиентскими узлами

## Обзор

Модуль Terminals обеспечивает возможность регистрации, базового управления и мониторинга клиентских узлов, которые подключаются к платформе Redroom.

# Terminals (Терминалы)

## Создание терминала

Терминалы автоматически добавляются в список доступных при первом подключении клиента к системе управления Redroom. Однако имеется возможность ручного добавления терминалов. Эту функцию можно использовать в качестве метода аутентификации клиентских узлов.

Для создания инстанса необходимо произвести следующие шаги.

- 1. Перейдите во пункт меню в левой боковой панели **Terminals → Terminals**.
- 2. Нажмите на кнопку "**Add terminal**".

### General

В этом пункте меню необходимо указать основные параметры терминала.

• **Name**. Имя терминала. По умолчанию будет равен локальному имени узла.

Users and Groups

В этом пункте меню можно определить список пользователей и групп, которые будут иметь доступ к терминалу.

• **User**. Имя пользователя, к которому относится терминал.

### Applications

В этом пункте меню можно указать параметры приложений, которые доступны терминалу.

• **Applications**. Список приложений, которые необходимо предоставить указанному терминалу.

Network

В этом пункте меню доступна информация о сетевых параметрах терминала.

- **Ip address**. IP-адрес терминала.
- **Mac address**. MAC-адрес интерфейса, где настроен зарегистрированный IP-адрес терминала.

### Devices

В этом пункте меню доступна информация о доступных локальных устройствах терминала.

- **Usb devices**. Список доступных USB-устройств в терминале.
- **Web camera**. Список доступных веб-камер в терминале.
- **Mic**. Список доступных микрофонов и иных устройств захвата мультимедия.
- **Printers**. Список доступных локальных принтеров (в том числе, подключенных по USB).

### Console

В этом пункте меню доступны инструменты доступа к графической или текстовой сессии терминала.

• **Console**. Ссылка на текстовую сессию с терминалом.

## Info

В этом пункте меню содержатся базовые метаданные терминала. Все они генерируются автоматически и доступны только для чтения (кроме описания).

- **ID**. Уникальный идентификатор терминала.
- **Created/Updated**. Содержит время создания и обновления данных терминала.
- **Description**. Краткое описание терминала.

## Удаление терминала

Для удаления терминала необходимо произвести следующие шаги:

- 1. Перейдите во пункт меню в левой боковой панели **Terminals → Terminals**.
- 2. Выберите нужный терминал и нажмите на его имя. Откроется интерфейс с данными терминала.
- 3. Нажмите на кнопку **Delete** и подтвердите удаление.

# Monitor: Данные мониторинга Обзор

Модуль Monitor предоставляет простые средства отслеживания состояния различных объектов платформы.

# Instance Monitors (Мониторы инстансов)

## Создание монитора инстанса

Мониторы инстанса автоматически создаются при добавлении нового инстанса.

## Информация о мониторе инстанса

Для получения информации о мониторе инстанса необходимо произвести следующие шаги.

- 1. Перейдите во пункт меню в левой боковой панели **Monitor → Instance monitors**.
- 2. Нажмите на имя нужного монитора.

## General

В этом пункте меню можно получить базу информацию о мониторе.

- **ID**. Уникальный идентификатор монитора.
- **Instance Name**. Имя инстанса, к которому присоединен этот монитор.

#### CPU

В этом пункте меню можно получить краткую информацию о потреблении ресурсов CPU.

• **Cpu usage**. Общее потребление центрального процессора (в процентах).

devband

• **Disk usage**. Общее потребление корневого диска инстанса (в гигабайтах).

#### Memory

В этом пункте меню можно получить краткую информацию о потреблении ОЗУ инстансом.

- **Memory usage**. Текущее потребление ОЗУ процессами инстанса.
- **Memory usage peak.** Максимальное потребление ОЗУ процессами инстанса.
- **Memory swap usage.** Текущее потребление swap процессами инстанса.
- **Memory swap usage peak**. Максимальное потребление swap процессами инстанса.

### Network

В этом пункте меню можно получить краткую информацию о потреблении сетевых ресурсов.

- **Network bytes received**. Сколько байт данных было получено интерфейсом инстанса.
- **Network bytes sent**. Сколько байт данных было отправлено интерфейсом инстанса.
- **Network packets received**. Сколько сетевых пакетов было получено интерфейсом инстанса.
- **Network packets sent**. Сколько сетевых пакетов было отправлено интерфейсом инстанса.

## Удаление монитора инстанса

Мониторы инстанса автоматически удаляются при удалении инстанса.

# Operations (Операции)

## Создание операции

Операции в кластере вычислений генерируются автоматически при выполнении той или иной задачи (например, при создании инстанса).

### Информация об операции

Для получения информации об операции необходимо произвести следующие шаги.

- 1. Перейдите во пункт меню в левой боковой панели **Monitor → Operations**.
- 2. Нажмите на имя нужной операции.

#### Основные параметры операции

Операция содержит следующие параметры:

- **Operation id**. Уникальный идентификатор операции.
- **Operation class**. Тип операции. Может иметь три значения:
	- **background** для фоновых задач.
	- **websocket** для задач предоставления доступа к данным объектов вычислительного кластера через протокол WebSocket (например, доступ до консоли инстанса)
	- **token** для генерации временных данных аутентификации.
- **Status**. Состояние задачи.
- **Resources**. Список ресурсов, на которые влияет результат операции.
- **Metadata**. Внутренние метаданные операции.
- **May cancel**. Флаг возможности отмены операции.
- **Errors**. Ошибки, которые возникли при выполнении операции.

## Удаление операции

Удаление операции не предусмотрено.

devband

# Task Results (Результаты задач)

Большинство задач, связанные с управлением виртуальной инфраструктурой, Redroom выполняет в асинхронном режиме. В этом разделе меню можно получить весь список выполненных и выполняемых асинхронных задач.

## Информация о задаче

Асинхронная задача содержит следующую информацию.

- **ID**. Уникальный идентификатор асинхронной задачи.
- **Type**. Тип асинхронной задачи.
- **Status**. Статус асинхронной задачи.
- **Args**. Аргументы, которые были переданы асинхронной задаче.
- **Error**. Текст ошибки при неудачном выполнении задачи.
- **Created/Updated**. Содержит время создания и обновления данных асинхронной задачи.
- **Content type**. Тип данных, над которым проводится асинхронная задача.
- **Link to object**. Ссылка на объект, связанный с асинхронной задачей.

# Warnings (Предупреждения)

## Создание предупреждения

Предупреждения вычислительного кластера генерируются автоматически при появлении таких событий при выполнении той или иной задачи (например, при создании инстанса).

## Информация об операции

Для получения информации об операции необходимо произвести следующие шаги.

- 1. Перейдите во пункт меню в левой боковой панели **Monitor → Warnings**.
- 2. Нажмите на имя нужного предупреждения.

Основные параметры предупреждения

- **Count**. Значение счётчика предупреждений. Каждое предупреждение увеличивает это значение на 1.
- **Warning type**. Тип предупреждения.
- **Severity**. Уровень серьёзности предупреждения.
- **Status**. Статус предупреждения.
- **Last message**. Последнее сообщение, которое было получено для предупреждения.
- **Location**. Узел, где было создано предупреждение.
- **Project**. Имя проекта, где было создано предупреждение.
- **Entity url**. Ссылка на объект в вычислительном кластере.
- **Uuid**. Уникальный идентификатор предупреждения.
- **First seen at**. Время начала жизни предупреждения.
- **Last seen at**. Время окончания жизни предупреждения.

## Удаление предупреждения

Удаление предупреждения не предусмотрено.

# Authentication and Authorization: Управление пользователями и группами

## Обзор

Модуль AaA отвечает за аутентификацию и авторизацию пользователя в платформе, а также определение базовой ролевой модели.

## Groups (Группы пользователей)

### Создание группы

Для создания группы необходимо произвести следующие шаги.

- 1. Перейдите во пункт меню в левой боковой панели **Authentication and Authorization → Groups**.
- 2. Нажмите на кнопку "**Add group**".

#### *Основные параметры группы*

Группа содержит следующие параметры:

- **Name**. Имя группы.
- **Permissions**. Этот параметр определяет права пользователя, который добавлен в эту группу. Для этого перенесите все необходимые разрешенные операции с левого списка в правое.

После указания всех параметров нажмите **Save**.

### Удаление группы

Для удаления группы необходимо произвести следующие шаги:

- 1. Перейдите во пункт меню в левой боковой панели **Authentication and Authorization → Groups**.
- 2. Выберите нужную группу и нажмите на её имя. Откроется интерфейс с данными группы.
- 3. Нажмите на кнопку **Delete** и подтвердите удаление.

devband

# Users (пользователи)

## Создание пользователя

При создании пользователя можно указать базовые параметры пользователя. Все параметры доступны при редактировании пользователя.

Для создания пользователя необходимо произвести следующие шаги.

- 1. Перейдите во пункт меню в левой боковой панели **Authentication and Authorization → Users**.
- 2. Нажмите на кнопку "**Add user**".

#### Основные параметры

Пользователь при создании доступны следующие параметры:

- **Username**. Имя пользователя.
- **Password**. Пароль для пользователя.
- **Password confirmation**. Подтверждение пароля для пользователя.

После указания этих данных нажмите **Save**.

## Редактирование пользователя

Для редактирования пользователя необходимо произвести следующие шаги.

- 1. Перейдите во пункт меню в левой боковой панели **Authentication and Authorization → Users**.
- 2. Выберите нужного пользователя и нажмите на его имя. Откроется интерфейс с данными пользователями.

## General

В этом пункте меню доступна базовая информация о пользователе.

- **Username**. Имя пользователя.
- **Password**. Данные пароля пользователя (алгоритм хэширования, данные хэша и соли).

## Personal Info

В этом пункте меню доступна личная информация о пользователе.

- **First name**. Реальное имя пользователя.
- **Last name**. Фамилия пользователя.
- **Email address**. Адрес электронной почты пользователя.

#### Permissions

В этом пункте меню доступна информация о всех правах пользователя.

- **Active**. Флаг доступности аутентификации для пользователя.
- **Staff status**. Флаг доступности административной панели пользователю.
- **Superuser status**. Флаг доступности всех прав пользователю.
- **Groups**. Список групп, где имеется пользователь. По умолчанию после создания пользователь не добавляется ни в один из доступных групп. Для добавления группу необходимо перенести с левого списка на правый, для удаления - с правого на левый список.
- **User permissions**. Права текущего пользователя. Для добавления имя команды необходимо перенести с левого списка на правый, для удаления - с правого на левый список.

## Удаление пользователя

Для удаления пользователя необходимо произвести следующие шаги:

- 1. Перейдите во пункт меню в левой боковой панели **Authentication and Authorization → Users**.
- 2. Выберите нужного пользователя и нажмите на его имя. Откроется интерфейс с данными пользователя.
- 3. Нажмите на кнопку **Delete** и подтвердите удаление.

# Recovery: Система управления резервным копированием

# Обзор

Модуль Recovery предоставляет различные функции резервного копирования пользовательских данных плафтормы. Доступны следующие функции:

- Создание персистентных копий пользовательских инстансов.
- Создание снимков пользовательских инстансов.
- Создание персистентных копий пользовательских дисковых устройств.
- Создание снимков пользовательских дисковых устройств.

# Instance backups (Копии инстансов)

## Создание копии инстанса

Для создания копии инстанса необходимо произвести следующие шаги.

- 1. Перейдите во пункт меню в левой боковой панели **Recovery → Instance backups**.
- 2. Нажмите на кнопку "**Add instance backup**".

#### General

В этом пункте меню необходимо указать основные параметры копии инстанса.

- **Name**. Имя копии инстанса.
- **Instance**. Имя инстанса.
- **Expires at**. Время жизни инстанса.

devband

Placement

• **Project**. Имя проекта, где находится копия инстанса (наследуется с данных самого инстанса).

## Info

В этом пункте меню содержатся базовые метаданные сети. Все они генерируются автоматически и доступны только для чтения.

- **ID**. Уникальный идентификатор сети.
- **Created/Updated**. Содержит время создания и обновления данных сети.

## Удаление копии инстанса

Для удаления копии инстанса необходимо произвести следующие шаги:

- 1. Перейдите во пункт меню в левой боковой панели **Recovery → Instance backups**.
- 2. Выберите нужную копию инстанса и нажмите на её имя. Откроется интерфейс с данными копии.
- 3. Нажмите на кнопку **Delete** и подтвердите удаление.
## Instance snapshots (Снимки инстанса)

## Создание снимка инстанса

Для создания копии инстанса необходимо произвести следующие шаги.

- 1. Перейдите во пункт меню в левой боковой панели **Recovery → Instance snapshots**.
- 2. Нажмите на кнопку "**Add instance snapshot**".

#### General

В этом пункте меню необходимо указать основные параметры копии инстанса.

- **Name**. Имя снимка инстанса.
- **Instance**. Имя инстанса.

#### Placement

• **Project**. Имя проекта, где находится снимок инстанса (наследуется с данных самого инстанса).

#### Info

В этом пункте меню содержатся базовые метаданные снимка инстанса. Все они генерируются автоматически и доступны только для чтения.

- **ID**. Уникальный идентификатор снимка инстанса.
- **Created/Updated**. Содержит время создания и обновления данных снимка инстанса.

## Удаление снимка инстанса

Для удаления снимка инстанса необходимо произвести следующие шаги:

- 1. Перейдите во пункт меню в левой боковой панели **Recovery → Instance snapshots**.
- 2. Выберите нужный снимок инстанса и нажмите на его имя. Откроется интерфейс с данными снимка.
- 3. Нажмите на кнопку **Delete** и подтвердите удаление.

## Volume backups (Копии диска)

## Создание копии диска

Для создания копии диска необходимо произвести следующие шаги.

- 1. Перейдите во пункт меню в левой боковой панели **Recovery → Volume backups**.
- 2. Нажмите на кнопку "**Add volume backup**".

#### General

В этом пункте меню необходимо указать основные параметры копии диска.

- **Name**. Имя копии диска.
- **Volume**. Имя диска.
- **Volume only**. Флаг, выключающий добавление в копию снашпотов диска.
- **Expires at**. Время жизни копии диска.

#### Placement

• **Project**. Имя проекта, где находится копия диска (наследуется с данных самого диска).

#### Info

В этом пункте меню содержатся базовые метаданные копии диска. Все они генерируются автоматически и доступны только для чтения.

- **ID**. Уникальный идентификатор копии диска.
- **Created/Updated**. Содержит время создания и обновления данных копии диска.

### Удаление копии диска

Для удаления копии диска необходимо произвести следующие шаги:

1. Перейдите в пункт меню в левой боковой панели **Recovery → Volume backups**.

74

- 2. Выберите нужную копию диска и нажмите на её имя. Откроется интерфейс с данными копии.
- 3. Нажмите на кнопку **Delete** и подтвердите удаление.

# Volume snapshots (Снимок диска)

### Создание снимка диска

Для создания снимка диска необходимо произвести следующие шаги.

- 1. Перейдите во пункт меню в левой боковой панели **Recovery → Volume snapshots**.
- 2. Нажмите на кнопку "**Add volume snapshot**".

#### General

В этом пункте меню необходимо указать основные параметры снимка диска.

- **Name**. Имя снимка диска.
- **Volume**. Имя диска.

#### Placement

• **Project**. Имя проекта, где находится снимок диска (наследуется с данных самого диска).

#### Info

В этом пункте меню содержатся базовые метаданные снимка диска. Все они генерируются автоматически и доступны только для чтения.

- **ID**. Уникальный идентификатор снимка диска.
- **Created/Updated**. Содержит время создания и обновления данных снимка диска.

## Удаление снимка диска

Для удаления снимка диска необходимо произвести следующие шаги:

- 1. Перейдите во пункт меню в левой боковой панели **Recovery → Volume snapshots**.
- 2. Выберите нужную снимок диска и нажмите на его имя. Откроется интерфейс с данными снимка.
- 3. Нажмите на кнопку **Delete** и подтвердите удаление.